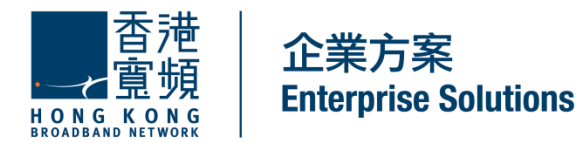

## **Cloud Voice S Service Remote Extension S for Cisco Unified IP Phone 8961 User Guide**

(Version 5.0)

HKBN Enterprise Solutions is the brand / trading name of HKBN Enterprise Solutions Limited and/or HKBN Enterprise Solutions HK Limited

# **Table of Content**

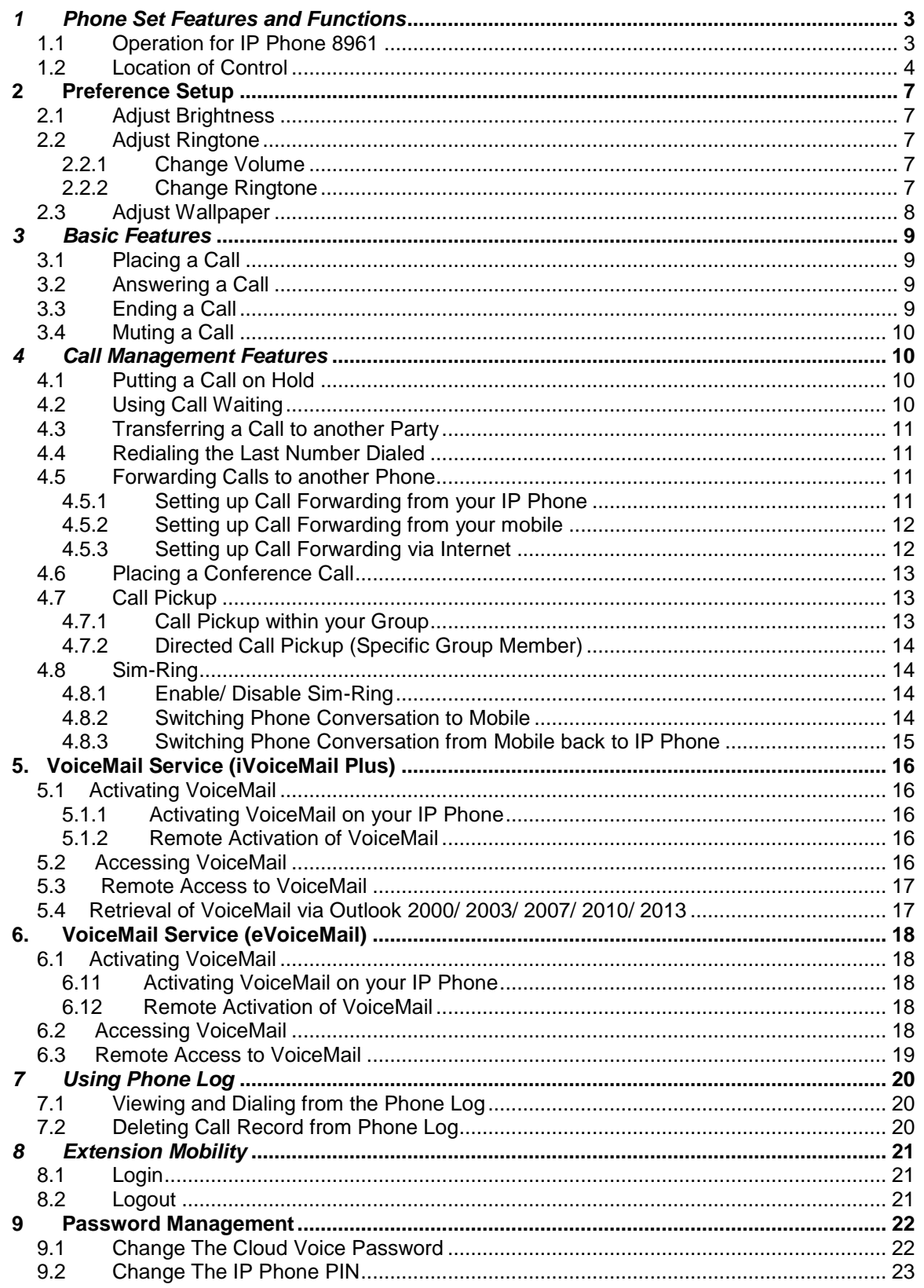

Cloud Voice S service enabled by Cisco Unified IP Phone 8961 is an advanced professional media endpoint that delivers an enhanced user experience with an easy-touse and eco-friendly ergonomic design.

## <span id="page-2-0"></span>*1 Phone Set Features and Functions*

## <span id="page-2-1"></span>**1.1 Operation for IP Phone 8961**

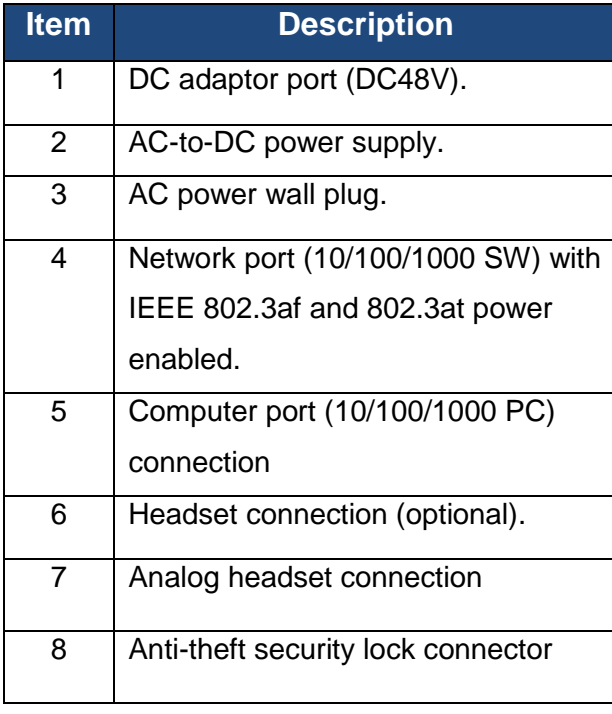

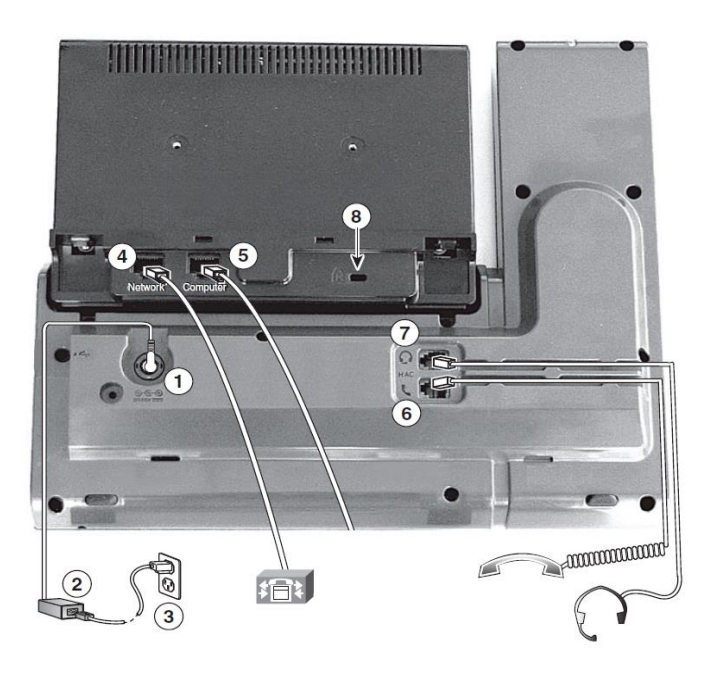

*Notes: IP Phone 8961 cannot function properly when there is a failure in power supply.*

## <span id="page-3-0"></span>**1.2 Location of Control**

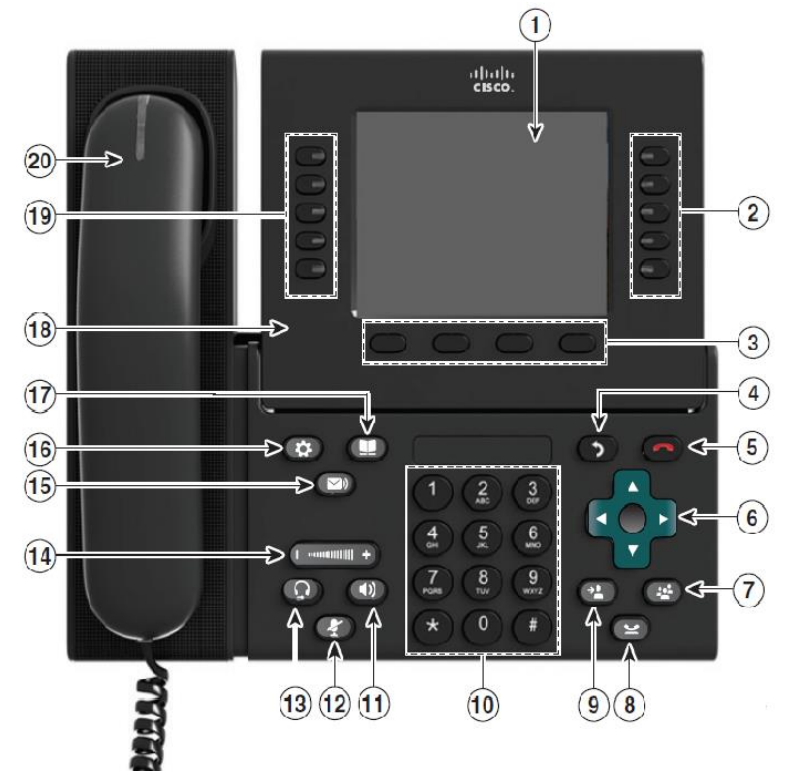

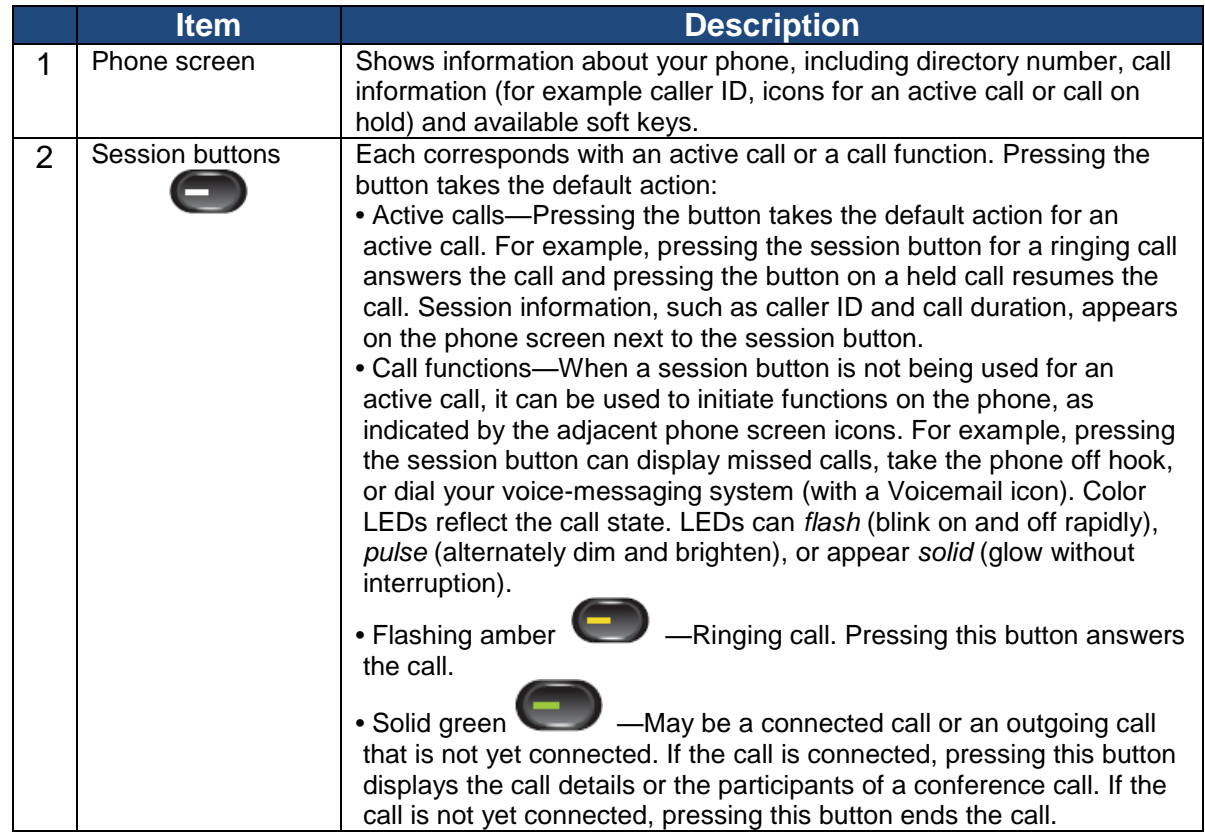

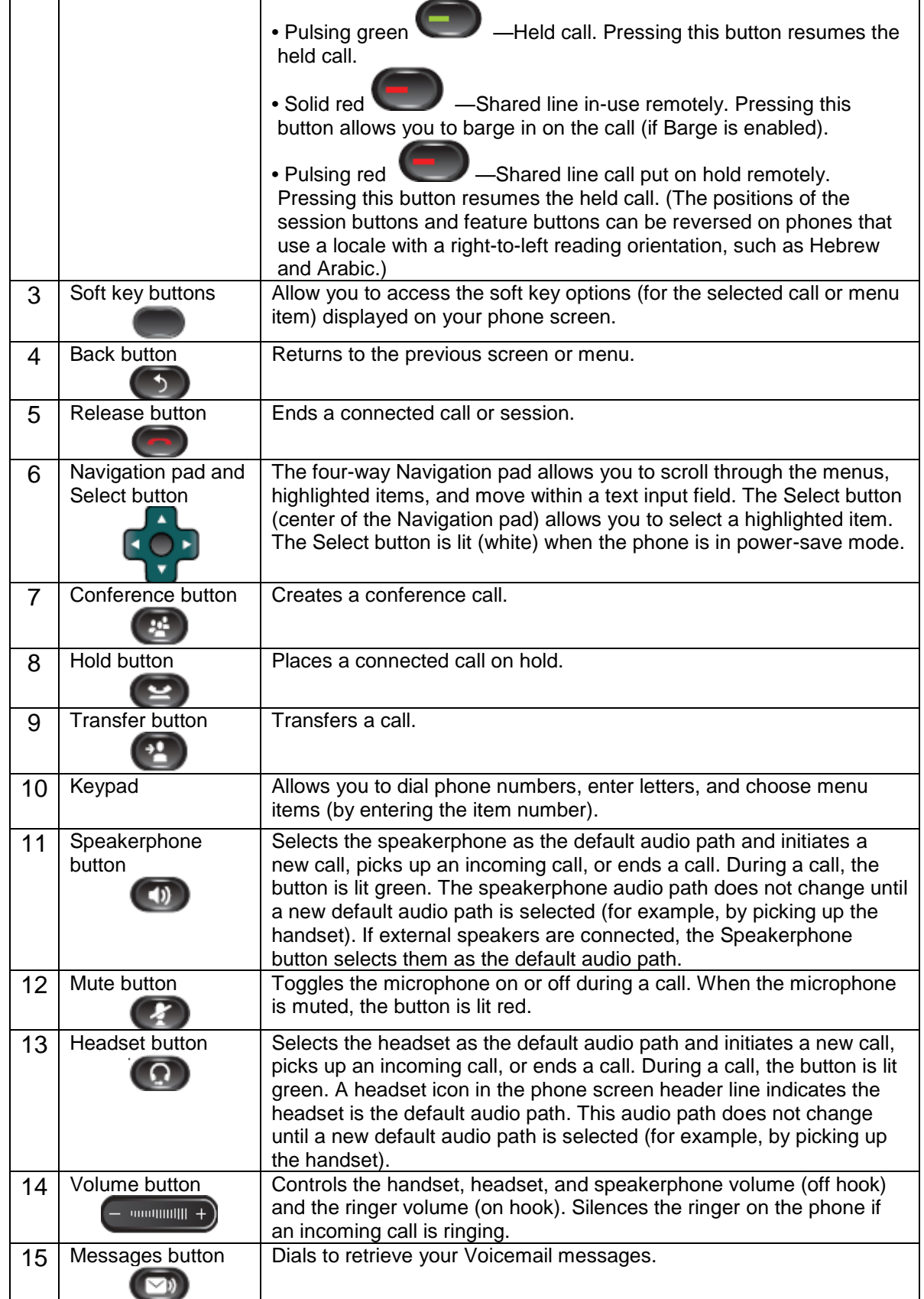

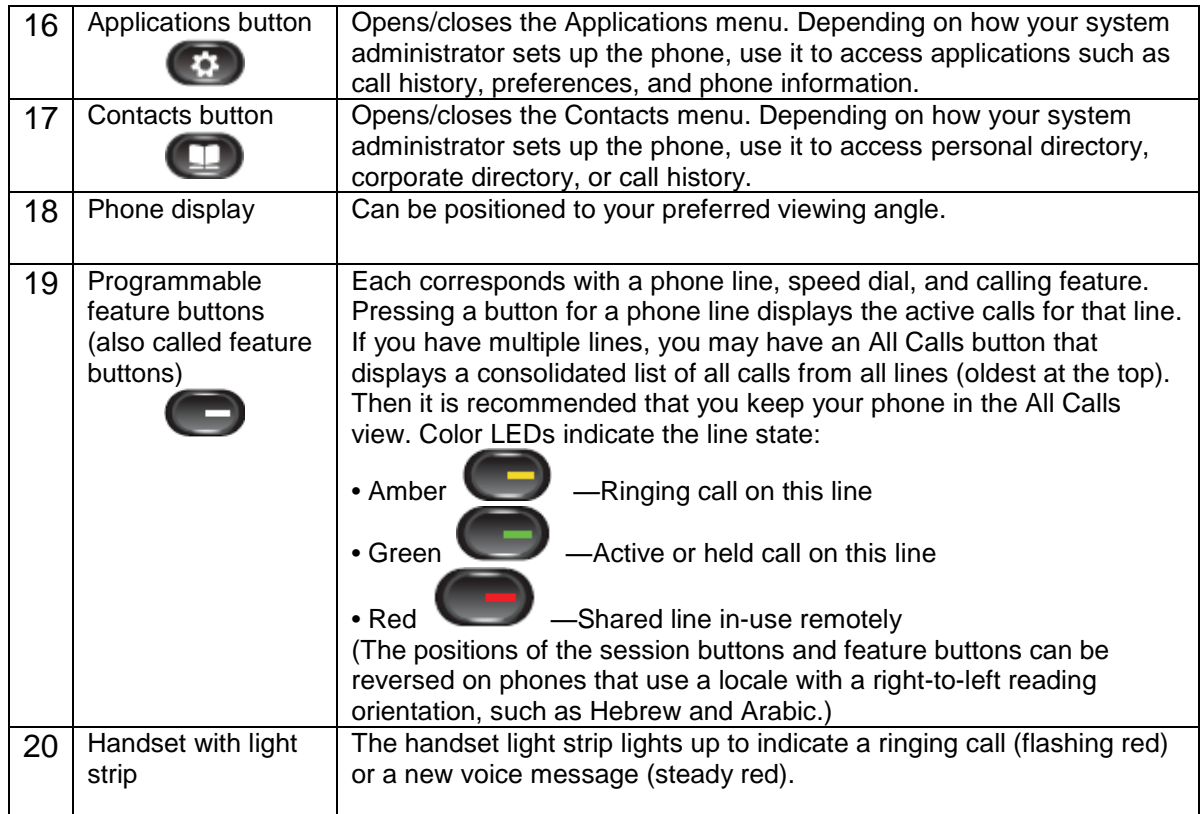

## **2 Preference Setup**

## <span id="page-6-1"></span><span id="page-6-0"></span>**2.1 Adjust Brightness**

As the display of IP Phone may be affected by the lighting of office environment, you can adjust the brightness in order to have best performance on the display accordingly.

- 1. Press the **Applications** button  $\bullet$
- 2. Select **Preferences**. (Use the Navigation bar and button to scroll and select.)
- 3. Select **Brightness**.
	- To increase brightness, press the **Right** arrow on the **Navigation** bar
	- To decrease brightness, press the **Left** arrow on **Navigation** bar
- 4. Press the **Save** soft key to confirm the brightness level, or just press the **Cancel** soft key to exit without changing the setting.

## <span id="page-6-2"></span>**2.2 Adjust Ringtone**

You can change the volume or ringing tone to suit your business environment by means of following procedures.

## <span id="page-6-3"></span>**2.2.1 Change Volume**

1. Press the **Volume** button  $\left( - \frac{1}{2} \right)$  to adjust the loudness of the ringtone.

## <span id="page-6-4"></span>**2.2.2 Change Ringtone**

1. Press the **Applications** button .

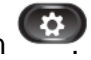

- 2. Select **Preferences**. (Use the Navigation bar and button to scroll and select.)
- 3. Select Ringtone and different types of ringing tone are displayed.
- 4. Press the **Play** soft key to play a sample.
- 5. Press the **Set** soft key to select the ringtone.
- 6. Press the **Apply** soft key to confirm your selection, or press the **Cancel** soft key to go back to the Ringtone screen.

## <span id="page-7-0"></span>**2.3 Adjust Wallpaper**

There are some standard IP phone wallpaper background templates prepared by HKBNES . You can easily change it accordingly.

1. Press the **Applications** button

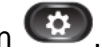

- 2. Select **Preferences**. (Use the Navigation pad and Select button to scroll and select.)
- 3. Select **Wallpaper** and it will display different wallpaper in your IP phone. Select the wallpaper you preferred.
- 4. Press the **Preview** soft key to preview the wallpaper.
- 5. Press the **Set** soft key to apply the wallpaper to your IP phone.

## <span id="page-8-0"></span>*3 Basic Features*

## <span id="page-8-1"></span>**3.1 Placing a Call**

There are 4 options for placing a new call:

- 1. When using the handset, lift the handset and dial the number.
- 2. To make a new call on the current line, press the **NewCall** soft key and dial the number.
- 3. To dial with the phone on hook, from the main screen, perform either of these actions:
	- Dial the number and lift handset or press the **Call** soft key. The phone will not produce the dial tone until after you lift the handset or press the **Call** soft key.
	- **Press the NewCall soft key and dial the number.**
- 4. To dial the last dialed number, press the **Redial** soft key.

## <span id="page-8-2"></span>**3.2 Answering a Call**

There are 3 options for answering a call:

- 1. Lift the handset.
- 2. Press the **Answer** soft key
- 3. Press the **Speakerphone** button

## <span id="page-8-3"></span>**3.3 Ending a Call**

There are 3 options for ending a call:

- 1. Hang up the handset.
- 2. Press the **EndCall** soft key
- 3. Press the **Speakerphone** button (4), when using hand-free conversation mode

## <span id="page-9-0"></span>**3.4 Muting a Call**

1. Press the **Mute** button.

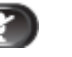

2. To disengage mute, press the **Mute** again.

*Note: If you are using mute along with the speakerphone, lifting the handset will disengage the mute function.*

## *4 Call Management Features*

## <span id="page-9-2"></span><span id="page-9-1"></span>**4.1 Putting a Call on Hold**

During the call conversation, you can put the other call party temporarily onhold.

- 1. To put a call on hold,
	- **Press the Hold button**  $\bullet$ **.**
	- $\blacksquare$  The Hold icon  $\blacksquare$  will be displayed and the Line button will be pulsed to green colour.
- 2. To resume the highlighted call, you can press the **Resume** soft key.

## <span id="page-9-3"></span>**4.2 Using Call Waiting**

If you are enabled with call waiting for your phone and you are on a call, you will hear a call waiting tone and the caller ID information will be shown on the phone"s LCD screen if a new call comes in when you are on the phone.

- 1. To answer the new call, press the **Session button**. When you do so, the original call will be put on hold.
- 2. To return to the original call, press the **Session button**.
- 3. If the second call is still active, the call will be put on hold when you return to the original call.
- 4. You can continue to use the **Session button** to switch between the calls.

## <span id="page-10-0"></span>**4.3 Transferring a Call to another Party**

During the call conversation (not "On-hold" mode), if you wish to transfer your call conversation to another party, you can:

1. Press the **Transfer** button  $(32)$ 

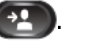

- 2. Enter 8-digits local number \* / 4-digits extension number of the recipient
- 3. Press the **Transfer** button again or the **Transfer** soft key.
- *\* If you wish to transfer the call to external partner, please remember to add "9" before the 8-digits telephone number*

## <span id="page-10-1"></span>**4.4 Redialing the Last Number Dialed**

To redial the most recently dialed number, press the **Redial** soft key. If you have not lifeted up the handset, it will be in speakerphone mode and automatically activate speaker.

## <span id="page-10-2"></span>**4.5 Forwarding Calls to another Phone**

## <span id="page-10-3"></span>**4.5.1 Setting up Call Forwarding from your IP Phone**

- 1. Press the **Forward All** soft key. You will hear two beeps.
- 2. Enter the destination number to which you want to forward all of your calls, exactly as you were placing a call to that number.
- 3. To cancel all call forwarding, press the **Forward Off** soft key.
- *Note: If you wish to forward the call to external partner, please remember to add "9" before the 8-digits telephone number*
- *Tips: To forward all incoming calls to your voicemail, just simply press Forward All and Message button.*

## <span id="page-11-0"></span>**4.5.2 Setting up Call Forwarding from your mobile**

- 1. Dial **2112 1113** to access Remote Call Forwarding hotline.
- 2. Follow the voice prompts and select the language by pressing "1" for Cantonese/ '2' for English.
- 3. Enter your Cloud Voice number and Cloud Voice password accordingly.
- 4. Enter the destination of number to which you want to forward all of your calls (e.g. your mobile).
- 5. Similarly, to cancel all call forwarding, please dial **2112 1113** to deactivate the call forwarding setting accordingly.
- *Note: Starter Cloud Voice Password is your Cloud Voice number. For security reason, please change your password in a regular basis.*

## <span id="page-11-1"></span>**4.5.3 Setting up Call Forwarding via Internet**

- 1. Browse to website https://adp.cloudvoice.hkbnes.net.
- 2. Enter your Cloud Voice number and Cloud Voice Password to login Cloud Voice User Portal.
- 3. Click "**Call Management**" to activate the Call Forwarding.
- 4. Enter the destination of number to which you want to forward all of your calls (e.g. your mobile).
- 5. Similarly, to cancel all call forwarding, please login to "Cloud Voice User Portal" again to deactivate the call forwarding accordingly.
- *Note: Starter Cloud Voice Password is your Cloud Voice number. For security reason, please change your password in a regular basis.*

## <span id="page-12-0"></span>**4.6 Placing a Conference Call**

During the phone conversation, you can invite more business partners to join the conversation by means of N-way Conference Call.

- 1. During an active call conversation, press the **Conference** button
- 2. Enter 8-digits local number / 4-digits extension number of the other invited party.
- 3. Press the **Conference** button again or the Conference soft key.
- 4. The conference call with 3 parties will be begun.
- 5. Repeat these steps to add more parties, if desired.
- *Note: If you wish to make a conference with external partner, please remember to add "9" before the 8-digits telephone number*
- *Tips: To view and remove conference participants, you can press Details button and press Remove to remove a conference participant.*

## <span id="page-12-1"></span>**4.7 Call Pickup**

## <span id="page-12-2"></span>**4.7.1 Call Pickup within your Group**

When one of your pickup group member"s phone rings, you can use your own phone to pick up and answer the call directly.

- 1. Press the **PickUp** button to transfer a ringing call within your pickup group to your phone.
- 2. When your phone rings, press the **Answer** soft key to pickup and connect to the call.

## <span id="page-13-0"></span>**4.7.2 Directed Call Pickup (Specific Group Member)**

- 1. Press **Group Pickup**.
- 2. Enter the extension number of the phone line with the call that you want to pick up.

(For example, if the call is ringing on line extension number "2345", please enter '2345'.)

3. When your phone rings, press the **Answer** soft key to pickup and connect to the call.

## <span id="page-13-1"></span>*4.8 Sim-Ring*

The simultaneous ringing feature allows you to bring any incoming call to your Cloud Voice number to both your desk IP phone and mobile.

## <span id="page-13-2"></span>**4.8.1 Enable/ Disable Sim-Ring**

- 1. Press the **Mobility** soft key to display the current status (**Enable Mobile Connect / Disable Mobile Connect**)
- 2. Press **Select** soft key to toggle the status.
- 3. Press the **Exit** soft key once you confirm the Sim-Ring status.

#### *Note:*

- *1. Please remember to submit your mobile phone number to HKBNES before you can enjoy Sim-Ring.*
- *2. If the call is not answered at your desk IP Phone and you have enabled Mobile Connect, the incoming call will be diverted to your mobile phone after 4 seconds.*

## <span id="page-13-3"></span>**4.8.2 Switching Phone Conversation to Mobile**

When you are talking to your business partner on your IP phone and wish to leave your desk, you can continue the phone conversation by using switching call to your mobile.

- 1. During the phone conversation, press the **Mobility** soft key.
- 2. Select **Send call to Mobile Phone.**
- 3. The call will be in "Hold" status and transferred to your mobile within a few seconds.
- 4. Pickup the call on your mobile and you can continue the phone conversation on your mobile.

## <span id="page-14-0"></span>**4.8.3 Switching Phone Conversation from Mobile back to IP Phone**

If you pickup the call dialed at your Cloud Voice Number on your mobile, you can switch the call back to your IP phone.

- 1. During the phone conversation, hang up the call on your mobile phone to disconnect the call from your mobile phone.
- 2. The call will be in "Hold" status.
- 3. Within few seconds, the **Resume** soft key will be displayed on your IP phone.
- 4. Press the **Resume** soft key on your IP phone.
- 5. The call will be transferred to your IP phone and you can continue the phone conversation.

## <span id="page-15-0"></span>**5. VoiceMail Service (iVoiceMail Plus)**

## <span id="page-15-2"></span><span id="page-15-1"></span>*5.1 Activating VoiceMail*

## **5.1.1 Activating VoiceMail on your IP Phone**

- i. Press the **Message** button **can be on** your IP Phone
- ii. Enter your VoiceMail PIN followed by "#"
- iii. Follow the voice instructions to change the VoiceMail PIN to activate the VoiceMail service.

## <span id="page-15-3"></span>**5.1.2 Remote Activation of VoiceMail**

- 1. Dial the access number **2112-2345**. [Please dial **(852) 2112-2345** when you are accessing VoiceMail service from overseas.]
- 2. A welcome greeting message will be announced and please select the language by pressing '1' for Cantonese and '2' for English.
- 3. Enter your User ID (your Cloud Voice Number) followed by "#"
- 4. Enter your VoiceMail PIN followed by "#"
- 5. Follow the voice instructions to change the VoiceMail PIN to activate the VoiceMail service

*Note: Starter VoiceMail PIN is your Cloud Voice Number. For security reason, please change your VoiceMail PIN regularly.*

## <span id="page-15-4"></span>*5.2 Accessing VoiceMail*

- 1. The red light on your Handset will light up when you have a voicemail message.
- 2. To access the voice messaging system, press the **Message** button and follow the voice instructions.

## <span id="page-16-0"></span>*5.3 Remote Access to VoiceMail*

- 1. Dial the access number **2112-2345**. [Please dial **(852) 2112-2345** when you are accessing VoiceMail service from overseas.]
- 2. A welcome greeting message will be announced and please select the language by pressing '1' for Cantonese and '2' for English.
- 3. Enter your User ID (your Cloud Voice Number) followed by "#"
- 4. Enter your VoiceMail PIN followed by "#"
- 5. Follow the voice instructions for voice mail service.

*Note: Starter VoiceMail PIN is your Cloud Voice Number. For security reason, please change your VoiceMail PIN regularly.*

## <span id="page-16-1"></span>*5.4 Retrieval of VoiceMail via Outlook 2000/ 2003/ 2007/ 2010/ 2013*

- 1. Open your Microsoft Outlook.
- 2. Click **Tools.**
- 3. Select **Accounts.**
- 4. Click **New.**
- 5. Select **Microsoft Exchange, POP3, IMAP, or HTTP**" and click **Next.**
- 6. Enter Account Information \* and click **Next.**
- 7. Select **Internet E-mail** and click **Next.**
- 8. **Enter** Server Information \*\* and click **Next.**
- 9. Click **Finish.**
- *\* When entering the Account Information, please input the following*
	- *Your Name: Name wish to be displayed in email*
	- *E-mail Address: [3xxxxxxx@cloudvideo.com.](mailto:xxxxxxx@cloudvideo.com)hk ; "3xxxxxxx" is your Cloud Voice Number*
		- *Username: Your Cloud Voice Number (e.g. 3xxxxxxx)*
		- *Password: Your Cloud Voice Password*
- *\*\* When entering Server Information, please input the following:*
- *Account Type: IMAP*
- *Incoming mail server: imaps12.cloudvoice.hkbnes.net;*
- *Outgoing mail server: (Your ISP smtp or Google smtp)*

*Note: Starter Cloud Voice PIN is your Cloud Voice Number. For security reason, please change your Cloud Voice Password regularly.*

## <span id="page-17-0"></span>**6. VoiceMail Service (eVoiceMail)**

## <span id="page-17-2"></span><span id="page-17-1"></span>*6.1 Activating VoiceMail*

## **6.11 Activating VoiceMail on your IP Phone**

- 1. Press the **Message** button on your IP Phone
- 2. Enter your VoiceMail PIN followed by "#"
- 3. Follow the voice instructions to change the VoiceMail PIN to activate the VoiceMail service.

## <span id="page-17-3"></span>**6.12 Remote Activation of VoiceMail**

- 1. Dial the access number **2112-1288**. [Please dial **(852) 2112-1288** when you are accessing VoiceMail service from overseas.]
- 2. A welcome greeting message will be announced.
- 3. Enter your User ID (your Cloud Voice Number) followed by "#"
- 4. Enter your VoiceMail PIN followed by "#"
- 5. Follow the voice instructions to change the VoiceMail PIN to activate the VoiceMail service

*Note: Starter VoiceMail PIN is your Cloud Voice Number. For security reason, please change your VoiceMail PIN regularly.*

## <span id="page-17-4"></span>*6.2 Accessing VoiceMail*

- 1. The red light on your Handset will light up when you have a voicemail message.
- 2. To access the voice messaging system, press the **Message** button and follow the voice instructions.

## <span id="page-18-0"></span>*6.3 Remote Access to VoiceMail*

- 1. Dial the access number **2112-1288**. [Please dial **(852) 2112-1288** when you are accessing VoiceMail service from overseas.]
- 2. A welcome greeting message will be announced.
- 3. Enter your User ID (your Cloud Voice Number) followed by "#"
- 4. Enter your VoiceMail PIN followed by "#"
- 5. Follow the voice instructions for voice mail service.

*Note: Starter VoiceMail PIN is your Cloud Voice Number. For security reason, please change your VoiceMail PIN regularly.*

## <span id="page-19-0"></span>*7 Using Phone Log*

If your phone display indicates that you have missed calls, you can use the Missed Call option on the Directory menu to view your call history and to call back the person that you have missed. You can also view call history and place calls from the Received Calls and Placed Calls directories.

## <span id="page-19-1"></span>**7.1 Viewing and Dialing from the Phone Log**

- 1. Press the **Applications** button  $\bullet$
- 2. Select **Call History**. (Use the Navigation bar and button to scroll and select.)
- 3. Select **All Lines** or the line that you want to view.
- 4. From the Call History list, select the call you want to dial and do one of the following:
	- Press the **Call** soft key.
	- **Press the line key.**
	- Pick up the handset.
	- Press the **speakerphone** or **headset** button.

## <span id="page-19-2"></span>**7.2 Deleting Call Record from Phone Log**

- 1. Press the **Applications** button
- 2. Select **Call History**. (Use the Navigation bar and button to scroll and select.)
- 3. Select **All Lines** or the line that you want to view.
- 4. Select the call you want to delete.
- 5. Press the **Del Call** soft key (you may need to press the **more** soft key first).
- *6.* Press the **Delete** soft key to delete the call, or press the **Cancel** soft key to go back to the Call History screen.

*Tips: For dialing Missed call from external parties, you should press More and EditDial to add "9" to the contact number*

## <span id="page-20-0"></span>*8 Extension Mobility*

The Extension Mobility feature allows you to associate your phone number and user profile with any IP Phone. When you use your Extension Mobility Personal Identification Number (PIN) to log into an IP Phone, your assigned telephone number, and the settings that you have established will be associated with that phone.

Extension Mobility is useful particularly for those who do not routinely conduct business in the same office. However, you can only log into one phone at a time. If you want to use another phone, you must log out of the first phone.

## <span id="page-20-1"></span>**8.1 Login**

- 1. Press the **Applications** button
- 2. Select **Service**.
- 3. Select **Extension Mobility**.
- 4. Enter your user ID (your Cloud Voice Number)
- 5. Enter your IP Phone PIN.
- 6. You can use the IP Phone from now on.

*Note: Default IP Phone PIN is your Cloud Voice Number. For security reason, please change your IP Phone PIN regularly.*

## <span id="page-20-2"></span>**8.2 Logout**

- 1. To sign out, press the **Applications** button  $\ddot{\bullet}$ .
- 2. Select **Service**.
- 3. Select **Extension Mobility**.
- 4. When prompted to sign out, press the **Yes** soft key.

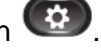

## <span id="page-21-0"></span>**9 Password Management**

## <span id="page-21-1"></span>*9.1 Change The Cloud Voice Password*

- 1. Visit **Cloud Voice User Portal** at https://adp.cloudvoice.hkbnes.net
- 2. Enter your **Cloud Voice Number** and **Password**
- 3. Click **Login**
- 4. Click **Password Management**
- 5. Enter **Existing Password**
- 6. Enter **New Password**
- 7. Re-enter **New Password**

#### *Note:*

- *i. Starter Cloud Voice Password is your Cloud Voice Number.*
- *ii. New Cloud Voice Password will be applied to the following services:*
	- *Cloud Voice User Portal*
	- *Presence Communicator Service – Cisco Unified Personal Communicator (Account and VoiceMail Login)*
	- *Mobility Apps Services – Cisco Jabber (Configuration of VoiceMail, Desk Phone Integration and Corporate Directory)*
	- *Retrieval of VoiceMail via Outlook 2000*

## <span id="page-22-0"></span>*9.2 Change The IP Phone PIN*

- 1. Visit **Cloud Voice User Portal** at https://adp.cloudvoice.hkbnes.net
- 2. Enter your **Cloud Voice Number** and **Cloud Voice Password**
- 3. Click **Login**
- 4. Click **here** in the foot note of the **Call Management** page
- 5. Enter your **Cloud Voice Number** and **Cloud Voice Password**
- 6. Click **Login**
- 7. Click **User Option** and choose **User Setting**
- 8. Enter **Current PIN**
- 9. Enter **New PIN** and **Confirm PIN**
- 10. Click **Save**

#### *Note:*

- *i. Starter IP Phone PIN is your Cloud Voice Number*
- *ii. New IP Phone PIN will be applied to the following services*
	- *Personal Directory*
	- **Extension Mobility**